### **How to add Your School-issued Google Account to your mobile phone**

**8-29-15**

# **Adding to an iPhone**

#### 1. Go to Settings

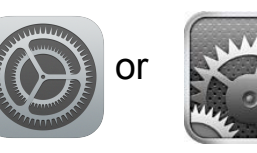

#### 2. Select Mail Accounts

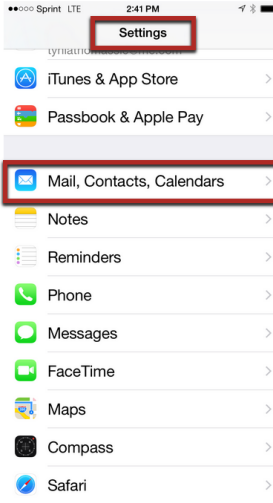

### 3. Select Add an Account 4. Select Google

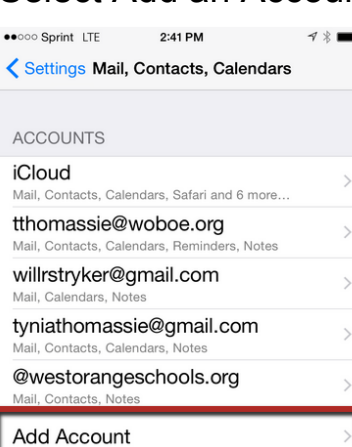

Push  $>$ 

 $2$  Lines  $\rightarrow$ 

Fetch New Data

MAIL Preview

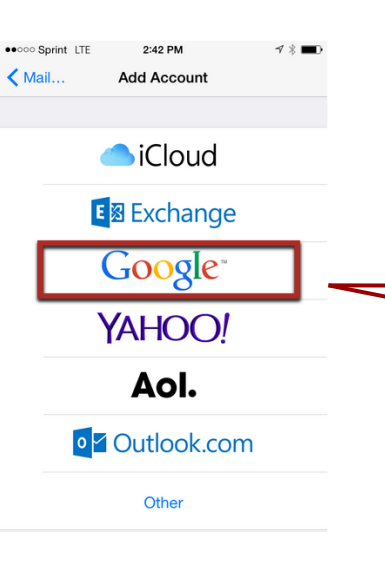

#### •• া Sprint ক 3:11 PM  $\mathcal{N} \times \blacksquare$ accounts.google.com Cancel Gmail Google Sign in with your Google Account Email idoe@westorangeschools.org Password same as your woboe password Sign in Need help? Create an account One Google Account for everything Google  $\rightarrow$  8

## **Adding to an Android Device**

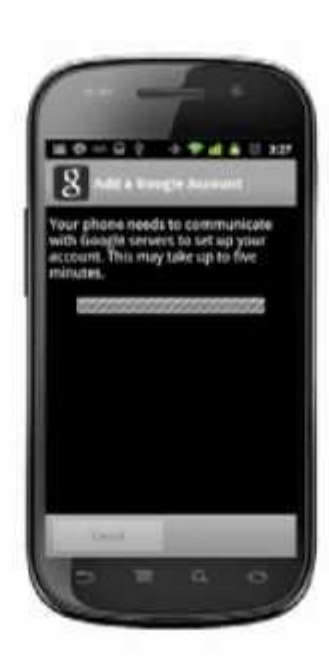